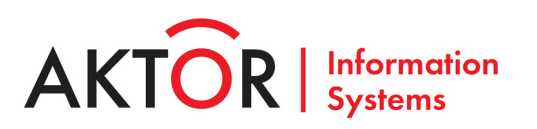

# **РУКОВОДСТВО ПО ЭКСПЛУАТАЦИИ ПК «MAXOD Centrix» Инструкция оператора АРМ Справочного центра**

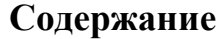

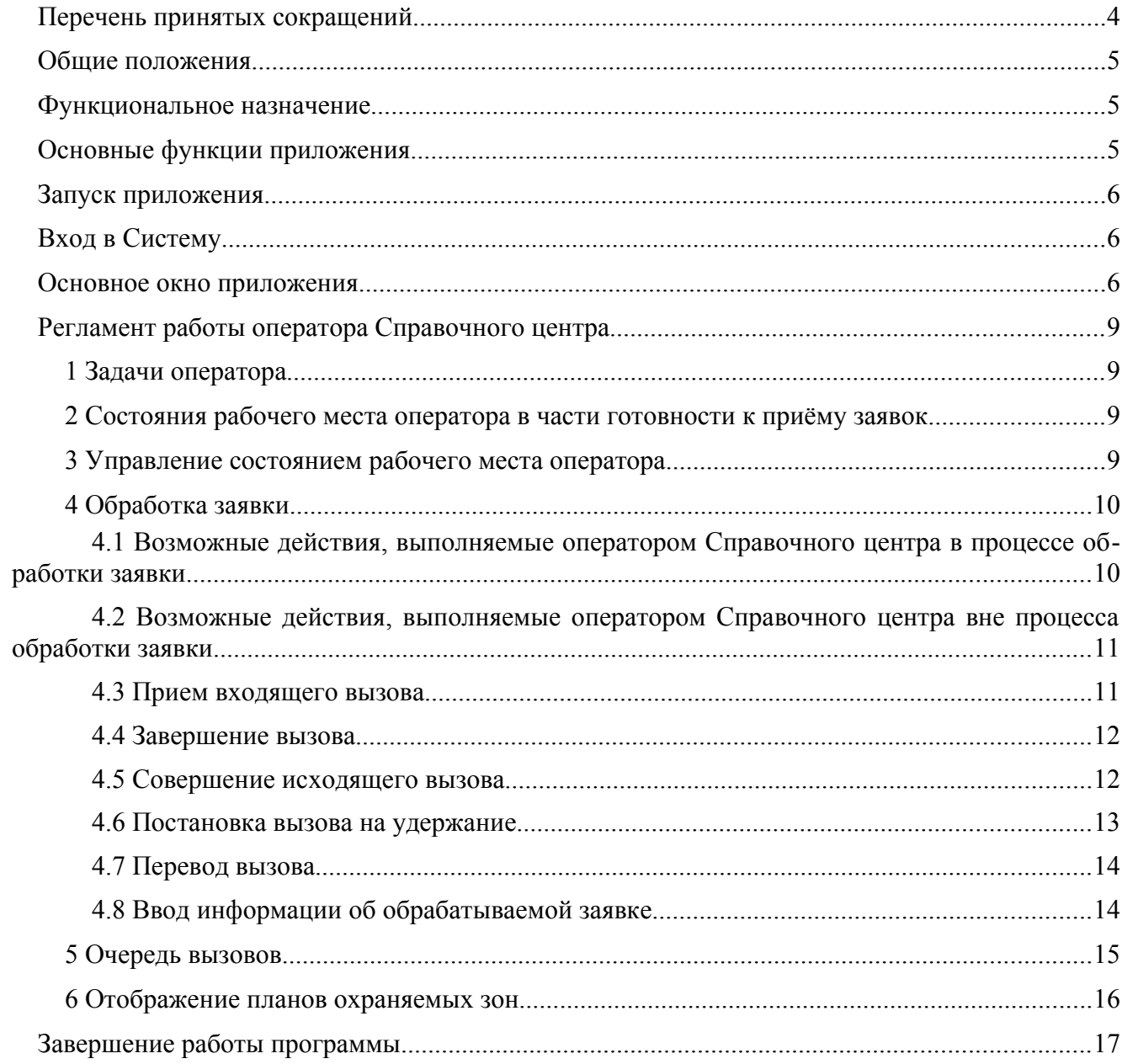

# Перечень рисунков

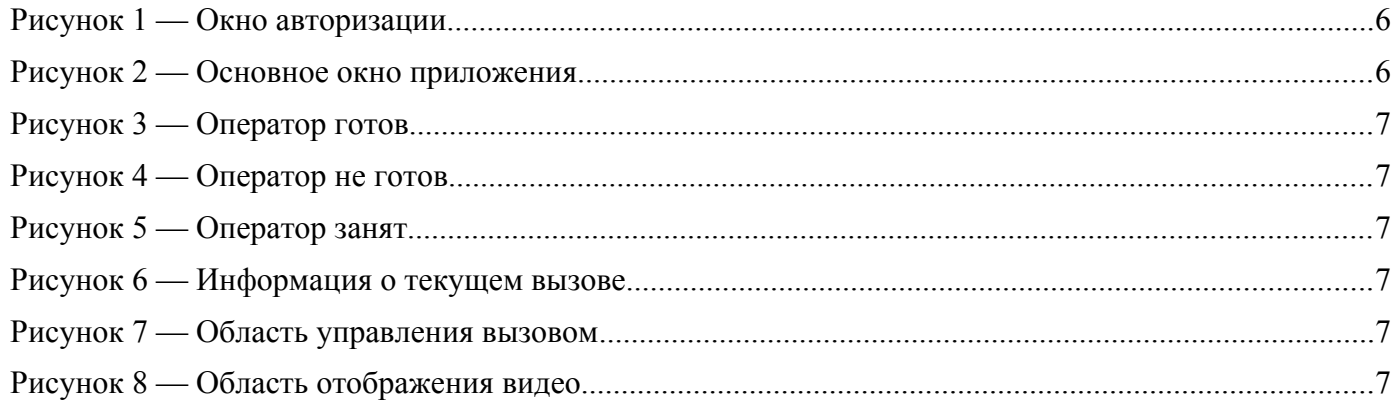

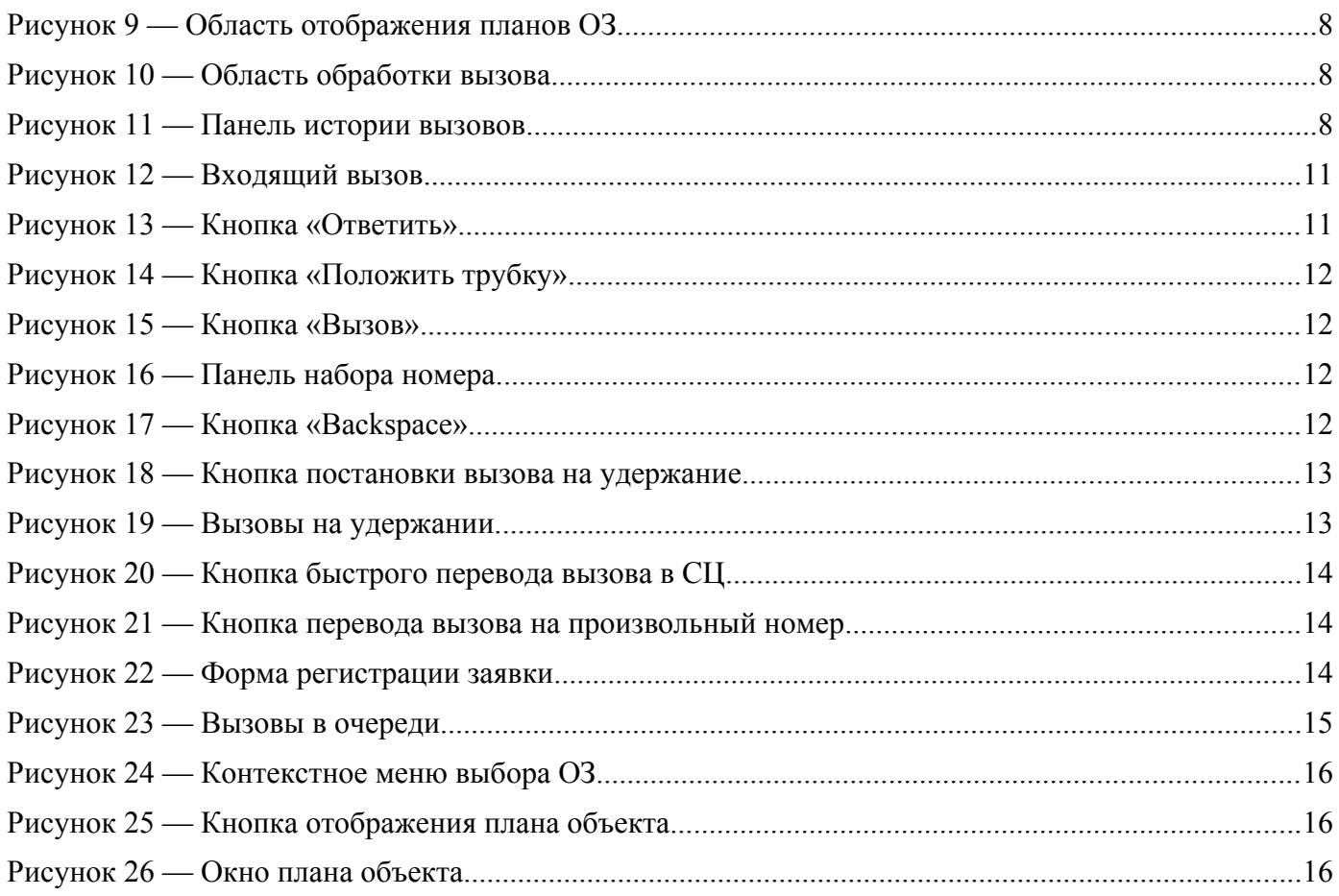

# <span id="page-3-0"></span>**Перечень принятых сокращений**

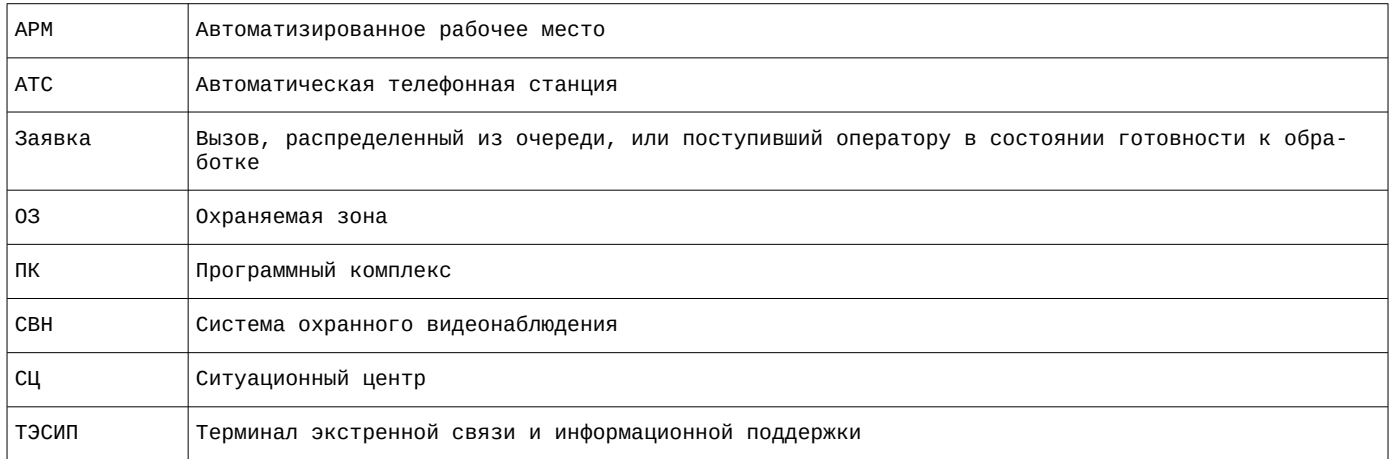

# <span id="page-4-2"></span>Общие положения

Инструкция оператора АРМ Справочного центра описывает интерфейс обеспечения его работы в привязке к регламенту работы центра.

Оператор использует возможности программного комплекса «МАХОD Centrix» (далее Система) с помощью графического интерфейса программного приложения (далее Приложения) и телефонного аппарата рабочего места.

# <span id="page-4-1"></span>Функциональное назначение

Приложение обеспечивает:

- $\bullet$ организацию процесса обработки оператором поступающих телефонных вызовов;
- возможность просмотра видеоизображений с выбранных оператором камер системы охранного видеонаблюдения (далее СВН) и терминалов экстренной связи и информационной подлержки (далее ТЭСИП).

# <span id="page-4-0"></span>Основные функции приложения

Приложение позволяет оператору реализовать следующие основные функции:

- авторизация входа оператора в Систему по имени пользователя и паролю (см. раздел «Вход в  $C$ истему»);
- изменение состояния рабочего места оператора в части готовности к приёму вызовов (см. раздел «Управление состоянием рабочего места оператора»);
- получение информации о поступающем входящем вызове (см. «панель отображения информации о вызове — обрабатываемом или совершаемом оператором»):
- управление вызовами, нахоляшимися на удержании (см. раздел «Постановка вызова на удержание»);
- совершение исходящего вызова, перевод вызова и т.п. (см. разделы «Совершение исходящего вызова», «Перевод вызова»);
- заполнение формы регистрации заявки, отправка ее на сервер приложений для дальнейшей обработки (см. раздел «Ввод информации об обрабатываемой заявке»);
- просмотр очерели ожилающих обработки голосовых вызовов, поступивших в Справочный центр (см. раздел «Очередь вызовов»);
- просмотр журнала вызовов, обработанных оператором с момента его последнего входа в Систему (см. «панель истории вызовов»);
- выбор планов охраняемых зон (далее ОЗ) с нанесенными на них условными обозначениями камер СВН и ТЭСИП (см. раздел «Отображение планов охраняемых зон»);
- выбор камер СВН и ТЭСИП для просмотра видеоизображений, в том числе в процессе обработки вызова.

# <span id="page-5-2"></span>**Запуск приложения**

Запуск приложения осуществляется ярлыком из панели задач, рабочем столе или из меню приложений.

# <span id="page-5-1"></span>**Вход в Систему**

В случае успешного запуска приложения на рабочем столе будет отображено окно авторизации для входа в Систему (см. рисунок [1\)](#page-5-4).

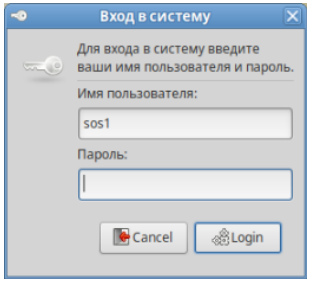

<span id="page-5-4"></span>Рисунок 1 — Окно авторизации

В появившемся окне необходимо ввести логин и пароль пользователя Системы, затем нажать кнопку, либо клавишу «Enter» на клавиатуре рабочего места.

В случае успешного входа в Систему на экране монитора откроется основное окно приложения.

## <span id="page-5-0"></span>**Основное окно приложения**

<span id="page-5-3"></span>Общий вид основного окна приложения приведен на рисунке [2.](#page-5-3)

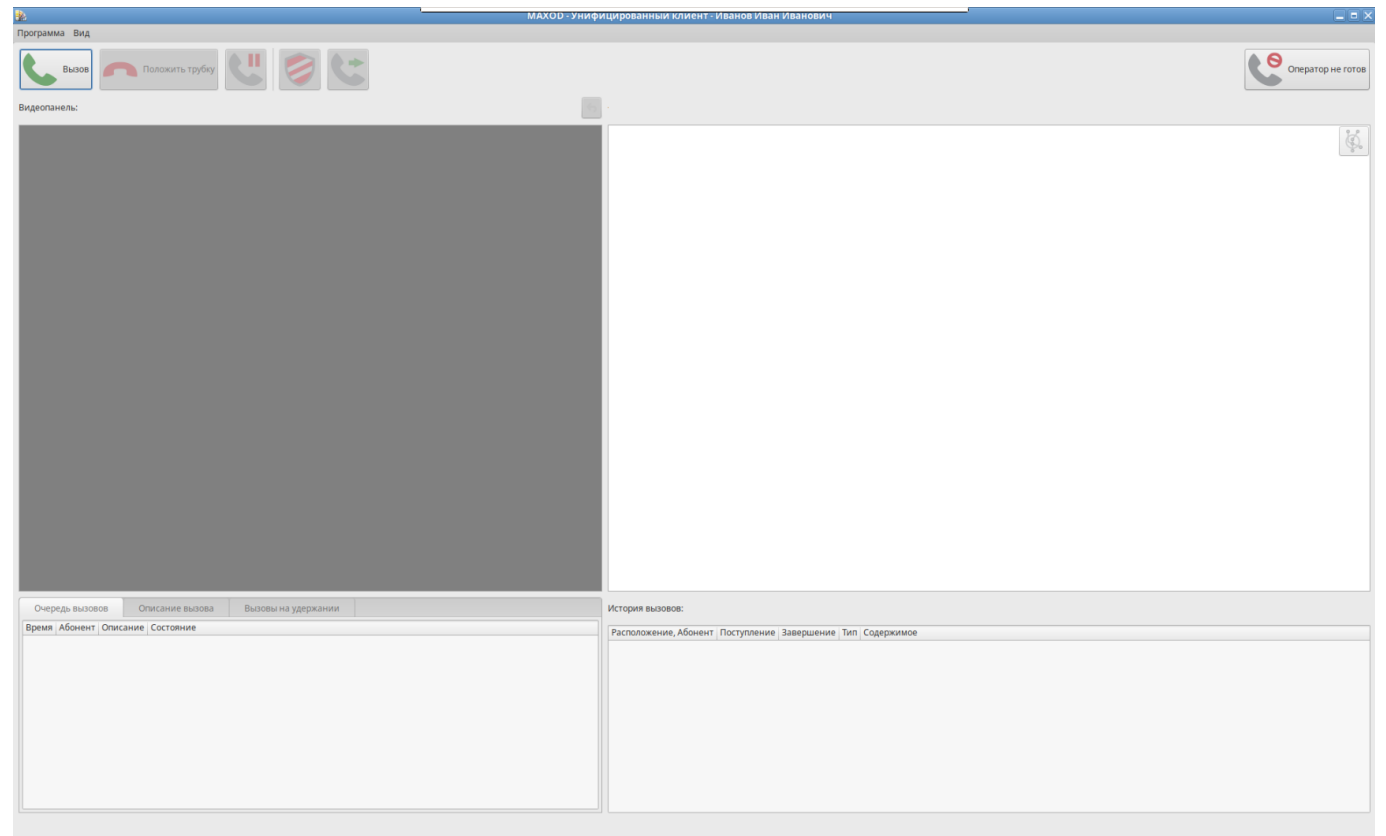

Рисунок 2 — Основное окно приложения

Все действия, связанные с обработкой вызовов, выполняемые оператором Справочного центра производятся в основном окне приложения, которое содержит следующие элементы:

<span id="page-6-7"></span>кнопка изменения готовности оператора к приему входящего вызова в подсистеме интеграции с телефонией (см. рисунки 3, 4 и 5) предназначена для сообщения подсистеме интеграции с телефонией о готовности (или не готовности) оператора к приему вызовов, поступающих на специальные номера Справочного центра;

<span id="page-6-5"></span>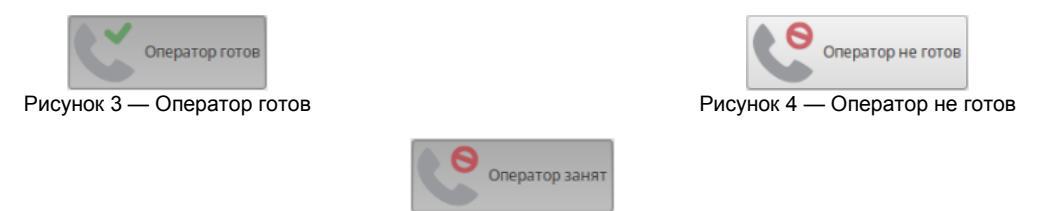

<span id="page-6-4"></span><span id="page-6-3"></span>Рисунок 5 — Оператор занят

<span id="page-6-6"></span>панель отображения информации о вызове - обрабатываемом или совершаемом оператором. На ней отображается описание абонента, а также информация о переалресации вызова (см. рисунок 6);

Основная комната, Основная камера

<span id="page-6-2"></span>Рисунок 6 — Информация о текущем вызове

область управления текущим вызовом (см. рисунок 7). Эта область дублирует основные функции телефонного аппарата оператора, а также предоставляет некоторый дополнительный сервис — в частности, имеется возможность осуществить перевод вызова одним кликом, на заранее заданный номер, например, на специальный номер ситуационного центра (далее СЦ);

<span id="page-6-1"></span>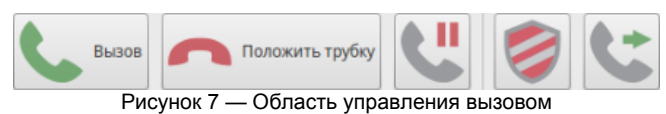

область отображения видео (см. рисунок 8). Эта область предназначена для отображения видеоинформации с камер СВН или ТЭСИП;

<span id="page-6-0"></span>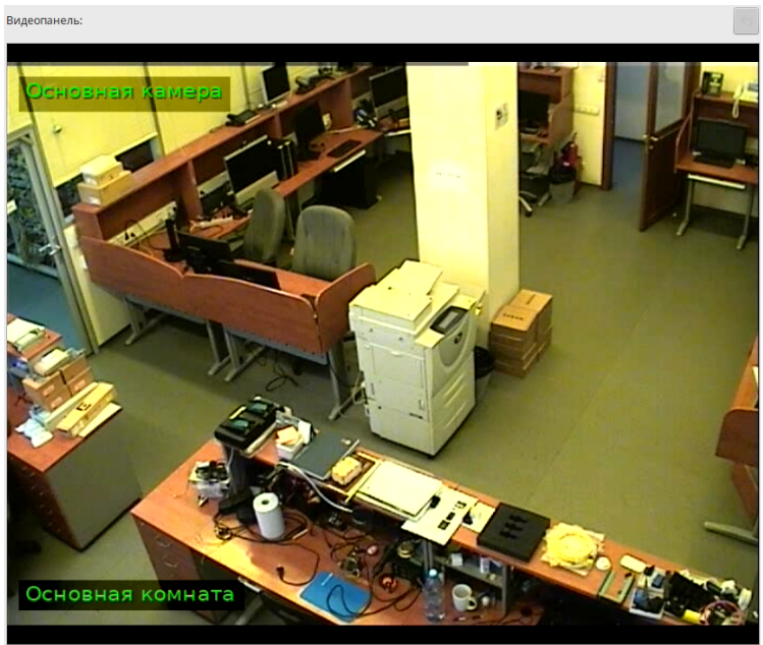

Рисунок 8 — Область отображения видео

• область отображения планов ОЗ (см. рисунок [9\)](#page-7-2). В этой области автоматически отображается план ОЗ, из которой поступил вызов с ТЭСИП. Оператору доступен выбор плана другой ОЗ, а также возможность выбора на открытом плане видеокамеры СВН или ТЭСИП для просмотра текущей обстановки;

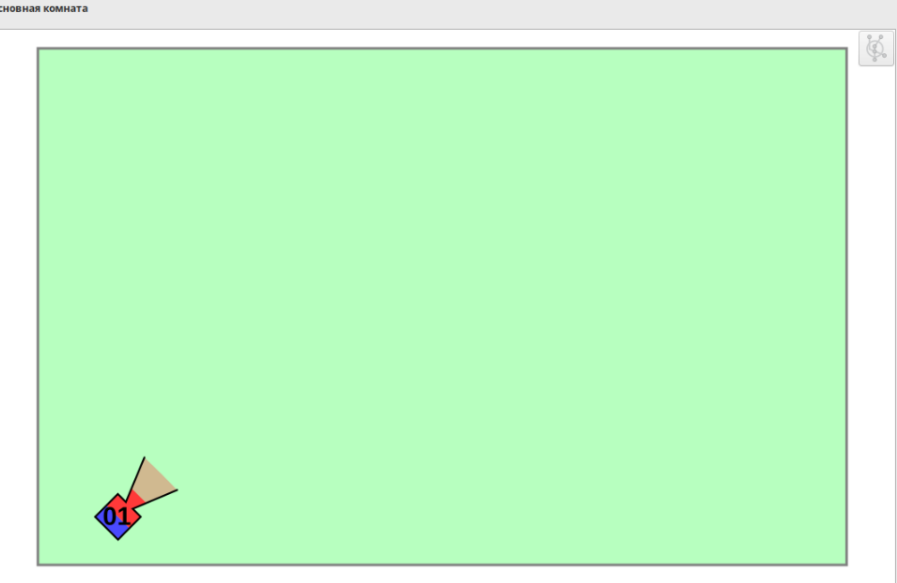

<span id="page-7-2"></span>Рисунок 9 — Область отображения планов ОЗ

• область обработки вызова. В этой области располагается форма регистрации заявки (см. рисунки [10,](#page-7-1) [22](#page-13-2) и раздел [«Ввод информации об обрабатываемой заявке»](#page-13-0)), очередь вызовов (см. рисунок [23](#page-14-1)) и список вызовов, находящихся на удержании (см. рисунок [19\)](#page-12-1);

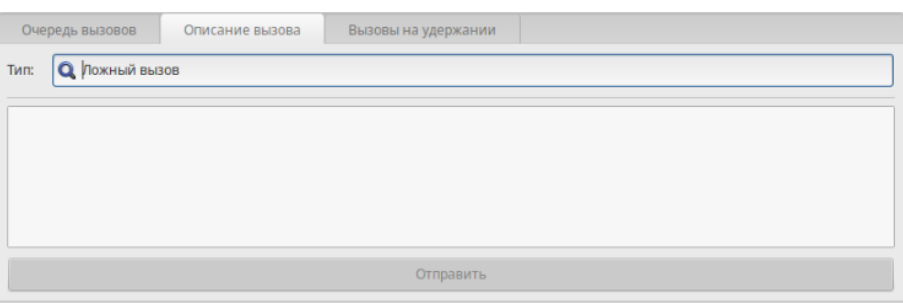

<span id="page-7-1"></span>Рисунок 10 — Область обработки вызова

<span id="page-7-3"></span>• панель истории вызовов (см. рисунок [11\)](#page-7-0). Эта панель позволяет просмотреть информацию о вызовах, распределенных оператору с момента последнего входа в Систему.

| История вызовов:                                 |  |          |  |                                                      |
|--------------------------------------------------|--|----------|--|------------------------------------------------------|
| Расположение, Абонент Поступление Завершение Тип |  |          |  | Содержимое                                           |
| Серверная, ТЭСИП №2 11:45:05                     |  | 11:58:07 |  | Консультация специалиста Информация о времени работы |
|                                                  |  |          |  |                                                      |
|                                                  |  |          |  |                                                      |
|                                                  |  |          |  |                                                      |
|                                                  |  |          |  |                                                      |
|                                                  |  |          |  |                                                      |
|                                                  |  |          |  |                                                      |
|                                                  |  |          |  |                                                      |
|                                                  |  |          |  |                                                      |
|                                                  |  |          |  |                                                      |
|                                                  |  |          |  |                                                      |
|                                                  |  |          |  |                                                      |

<span id="page-7-0"></span>Рисунок 11 — Панель истории вызовов

# <span id="page-8-3"></span>**Регламент работы оператора Справочного центра**

**Вызов, распределенный из очереди, или поступивший оператору в состоянии «Оператор готов» (см. раздел [«Состояния рабочего места оператора в части готовности к приёму за](#page-8-1)[явок](#page-8-1)») считается заявкой и подлежит обработке.**

### **1 Задачи оператора**

<span id="page-8-2"></span>Оператор в рамках своих должностных обязанностей выполняет следующие задачи:

- обработка вызовов (заявок), поступающих в Справочный центр с ТЭСИП;
- обработка заявок, поступающих в Справочный центр из СЦ;
- просмотр видео с камер СВН и ТЭСИП;
- <span id="page-8-1"></span>• задачи, не связанные с обработкой заявок.

#### **2 Состояния рабочего места оператора в части готовности к приёму заявок**

Вызовы на специальные номера Справочного центра автоматически распределяются операторам. В случаях, когда все операторы центра заняты или не готовы к обработке заявок, вызовы помещаются в очередь.

Оператор о готовности к работе с заявками информирует Систему с помощью переключения состояния своего рабочего места (АРМ) в интерфейсе приложения (см. раздел «[Управление состоя](#page-8-0)[нием рабочего места оператора»](#page-8-0)). Рабочее место оператора находится в одном из следующих состояний:

- «Оператор готов». Состояние означает, что оператор готов к приему вызова, поступающего на специальные номера Справочного центра;
- «Оператор занят». Состояние, в котором оператор выполняет действия, связанные с обработкой заявки (см. раздел «[Обработка заявки](#page-9-1)»), распределенной ему из очереди вызовов. В процессе обработки заявки оператор имеет возможность:
	- совершать исходящие вызовы для консультации, ставя вызов заявки на удержание (см. разделы [«Совершение исходящего вызова»](#page-11-0) и [«Постановка вызова на удержание](#page-12-0)»);
	- переадресовать заявку в СЦ или на произвольный номер необходимого специалиста (см. раздел [«Перевод вызова](#page-13-1)»);
	- просматривать видео с камер СВН и ТЭСИП;
	- заполнять форму регистрации заявки (см. раздел «[Ввод информации об обрабатываемой](#page-13-0) [заявке](#page-13-0)»);
- «Оператор не готов». Состояние, в котором оператор не будет принимать вызовы, поступающие на специальные номера Справочного центра. При этом сохраняется возможность выполнять исходящие вызовы. Этот состояние позволяет выполнять действия, не связанные с обработкой заявок.

### <span id="page-8-0"></span>**3 Управление состоянием рабочего места оператора**

Для управления состоянием оператора служит кнопка, расположенная в основном окне приложения (см. рисунки [3](#page-6-5), [4](#page-6-4) и [5](#page-6-3)). Нажатие кнопки приводит к переключению состояния рабочего места оператора. Вид кнопки отражает текущее состояние рабочего места оператора: готов, занят или не готов к приему вызовов со специальных номеров Справочного центра.

## **4 Обработка заявки**

<span id="page-9-1"></span>Обработка заявки:

- начинается с приема вызова;
- продолжается в ходе решения вопроса абонента и заполнения формы регистрации заявки (см. раздел [«Ввод информации об обрабатываемой заявке](#page-13-0)»);
- завершается успешной отправкой заполненной формы регистрации заявки.

Действия оператора описаны в разделе «[Возможные действия, выполняемые оператором](#page-9-0) [Справочного центра в процессе обработки заявки](#page-9-0)».

Оператор заполняет форму регистрации заявки в процессе обработки заявки.

Данные, вносимые в форму регистрации заявки, описаны в разделе «[Ввод информации об](#page-13-0) [обрабатываемой заявке](#page-13-0)».

При заполнении формы регистрации оператору предоставлена возможность выполнения исходящих вызовов. Прием прямых входящих вызовов доступен в случае, когда все вызовы завершены.

Исходящие телефонные вызовы не являются заявками, поэтому форма регистрации на них не заполняется.

**ВАЖНО! Состояние «Оператор занят» (распределение этому оператору вызовов со специальных номеров Справочного центра заблокировано) сохраняется до завершения успешной отправки формы регистрации заявки. Неправильно заполненная форма регистрации не может быть отправлена.**

Оператор для выполнения должностных обязанностей, не связанных с обработкой заявки самостоятельно устанавливает состояние «Оператор не готов» кнопкой управления готовностью оператора (см. [кнопка изменения готовности оператора к приему входящего вызова\)](#page-6-7).

### **4.1 Возможные действия, выполняемые оператором Справочного центра в процессе обработки заявки**

<span id="page-9-0"></span>В процессе обработки заявки оператор может выполнять следующие действия:

- ответ на входящий вызов с ТЭСИП;
- ответ на вызов, переадресованный из СЦ;
- постановку текущего вызова на удержание;
- совершение исходящего вызова в целях получения дополнительной консультации третьего лица;
- совершение исходящего вызова в целях осуществления перевода вызова;
- снятие вызова с удержания;
- перевод вызова другому абоненту (в СЦ, третьему лицу);
- просмотр камер СВН и ТЭСИП;
- заполнение формы регистрации заявки.

Обработка заявки завершается успешной отправкой заполненной формы регистрации заявки на сервер.

## <span id="page-10-1"></span>**4.2 Возможные действия, выполняемые оператором Справочного центра вне процесса обработки заявки**

Вне процесса обработки заявки (состояние «Оператор не готов»), оператору доступны следующие действия в приложении:

- совершение исходящих вызовов;
- прием прямых входящих вызовов;
- <span id="page-10-0"></span>• выбор планов ОЗ для просмотра видео с камер СВН и ТЭСИП.

#### **4.3 Прием входящего вызова**

При поступлении вызова в главном окне приложения отображается информация об источнике вызова.

При поступлении вызова с ТЭСИП выводится план соответствующей ОЗ и видео с фронтальной камеры ТЭСИП (см. рисунок [12\)](#page-10-3).

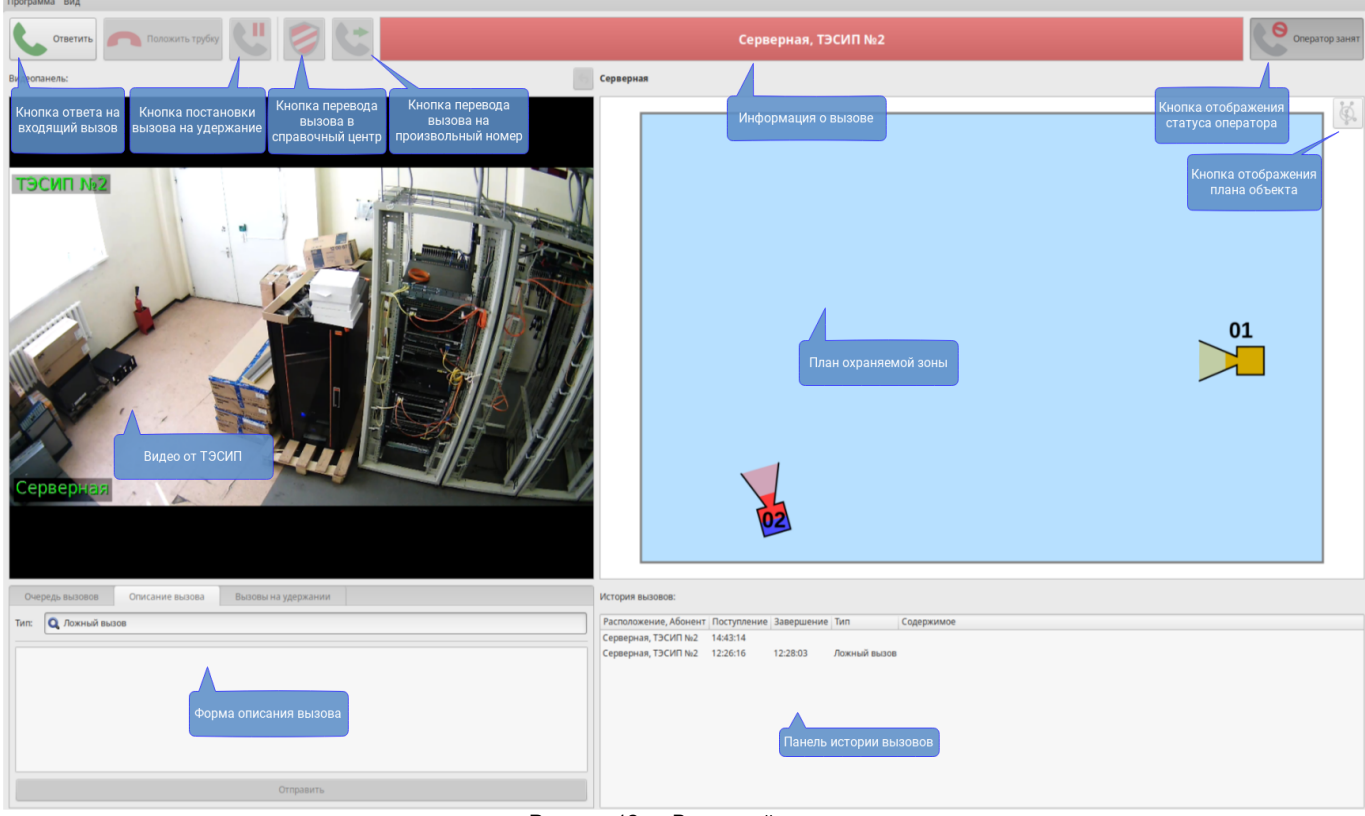

Рисунок 12 — Входящий вызов

При поступлении входящего вызова, переадресованного из СЦ, в описание вызова включается соответствующее уведомление.

При поступлении вызова на телефонный аппарат рабочего места оператора (при нахождении оператора в состоянии «Оператор готов») инициируется процесс обработки заявки. Оператор обязан ответить на входящий вызов и произвести все необходимые действия для обработки заявки.

Прием вызова может быть осуществлен либо с телефонного аппарата оператора, либо, при наличии гарнитуры, нажатием кнопки «Ответить» в основном окне приложения (см рисунок [13](#page-10-2)).

<span id="page-10-3"></span><span id="page-10-2"></span>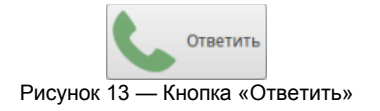

Ввод информации об обрабатываемой заявке (см. раздел «[Ввод информации об обрабатывае](#page-13-0)[мой заявке»](#page-13-0)) возможен сразу после поступления входящего вызова на телефонный аппарат оператора. С момента поступления вызова оператор имеет возможность заполнять форму регистрации заявки (т.е. уже в процессе разговора с абонентом).

#### <span id="page-11-1"></span>**4.4 Завершение вызова**

Завершение вызова производится: либо возвращением трубки на телефонный аппарат, либо, при наличии гарнитуры, нажатием кнопки «Положить трубку» в основном окне приложения (см. рисунок [14](#page-11-5)). Кнопка активна только в процессе разговора с абонентом.

<span id="page-11-5"></span>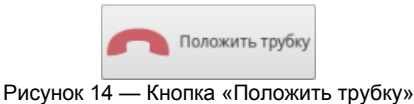

#### <span id="page-11-0"></span>**4.5 Совершение исходящего вызова**

Исходящий телефонный вызов может быть совершен оператором в любой момент, когда нет установленного соединения с другим абонентом, либо после перевода текущего соединения на удержание.

Исходящий вызов осуществляется либо с использованием штатных возможностей телефонного аппарата, либо с использованием панели набора номера в окне приложения.

Для осуществления вызова с использованием панели набора номера, необходимо в основном окне приложения нажать кнопку «Вызов» (см рисунок [15](#page-11-4)).

<span id="page-11-4"></span>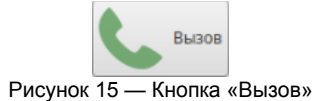

Для совершения исходящего вызова из приложения оператору предоставляется панель набора номера (см. рисунок [16](#page-11-3)).

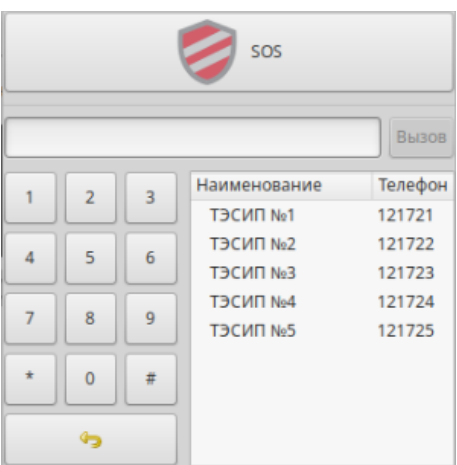

Рисунок 16 — Панель набора номера

Кнопка «SOS» предназначена для быстрого набора группового номера СЦ. Произвольный номер вводится с цифровой клавиатуры телефона рабочего места или цифровых кнопок панели набора номера (см. рисунок [16](#page-11-3)).

Для исправления неверно набранного номера служит клавиша «Backspace» или соответствующая кнопка на панели набора номера (см. рисунок [17](#page-11-2)).

<span id="page-11-3"></span><span id="page-11-2"></span>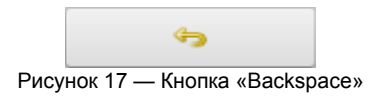

Завершается набор номера путем нажатия на клавишу «Enter» или нажатием кнопки «Вызов» на панели набора номера.

В правой части панели расположен список номеров телефонного справочника Системы. Вызов абонента из справочника осуществляется двойным щелчком левой кнопки мыши на соответствующей строке списка.

#### <span id="page-12-0"></span>**4.6 Постановка вызова на удержание**

В процессе разговора с абонентом может потребоваться совершить исходящий вызов для получения оператором консультации с последующим возвратом к прерванному разговору заявки. Такая процедура осуществляется по следующей схеме:

- 1. Текущий вызов ставится на удержание.
- 2. Производится исходящий вызов с целью получения консультации.
- 3. После получения консультации (завершения исходящего вызова), находящийся на удержании вызов снимается с удержания.

Постановка текущего вызова на удержание осуществляется либо с использованием штатных возможностей телефонного аппарата, либо путем нажатия кнопки (см. рисунок [18](#page-12-2)), находящейся в основном окне приложения.

<span id="page-12-2"></span>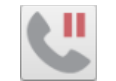

Рисунок 18 — Кнопка постановки вызова на удержание

После постановки вызова на удержание, в области обработки заявок автоматически открывается закладка «Вызовы на удержании» (см. рисунок [19\)](#page-12-1).

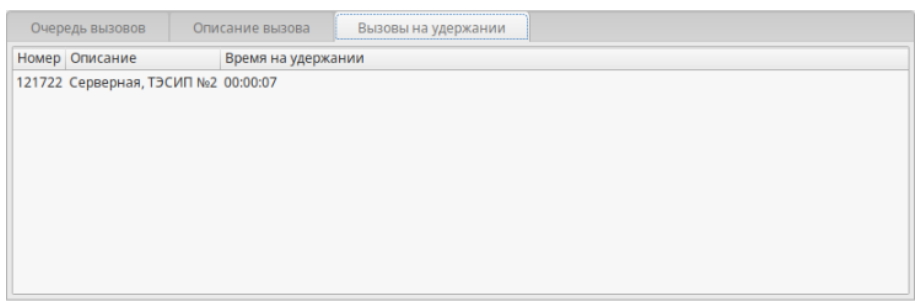

<span id="page-12-1"></span>Рисунок 19 — Вызовы на удержании

После постановки вызова на удержание становится доступной возможность совершения исходящего вызова (см. раздел «[Совершение исходящего вызова](#page-11-0)»). По окончании исходящего вызова, при необходимости возврата к предыдущему вызову, повторно нажимается кнопка постановки вызова на удержание или выполняется двойной щелчок левой кнопки мыши на строке списка вызовов, поставленных на удержание (см. рисунок [19](#page-12-1)).

При последовательной постановке на удержание нескольких вызовов, повторное нажатие на кнопку постановки вызова на удержание в такой ситуации будет осуществлять возврат к последнему удержанному вызову. Если на удержании находится только один вызов, то после разрыва соединения автоматически произойдет возврат к единственному вызову, находившемуся на удержании. Кнопку в этом случае нажимать не требуется!

В случае, если на удержании находится несколько вызовов, оператор имеет возможность снять с удержания любой произвольный вызов двойным щелчком левой кнопки мыши на соответствующей строке списка удерживаемых вызовов.

#### <span id="page-13-1"></span>**4.7 Перевод вызова**

Оператором может быть выполнена переадресация поступившего вызова, «третьей стороне», например, на групповой номер СЦ.

#### **Переадресация вызова не завершает обработку заявки!**

После перевода вызова необходимо успешно отправить заполненную форму регистрации заявки. Только после отправки формы регистрации рабочее место оператора переводится в состояние «Оператор готов».

Перевод вызова может быть осуществлен как с использованием возможностей телефонного аппарата обычной переадресацией вызова, так и одним из двух способов, предоставляемых интерфейсом программы:

- быстрый перевод вызова в одно нажатие кнопки мыши;
- перевод вызова на произвольный телефонный номер с использованием панели набора номера.

Для быстрого перевода вызова в СЦ необходимо нажать соответствующую кнопку в области управления вызовом основного окна приложения (см. рисунок [20](#page-13-4)).

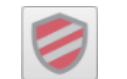

<span id="page-13-4"></span>Рисунок 20 — Кнопка быстрого перевода вызова в СЦ

При нажатии этой кнопки будет осуществлен перевод текущего вызова на заранее заданный групповой номер СЦ.

Возможна настройка Системы, обеспечивающая наличие нескольких кнопок быстрого перевода вызова на заранее заданные номера.

Для осуществления перевода на любой произвольный номер необходимо либо воспользоваться штатными возможностями телефонного аппарата, либо нажать кнопку стандартного перевода вызова (см. рисунок [21](#page-13-3)), расположенную в основном окне приложения.

<span id="page-13-3"></span>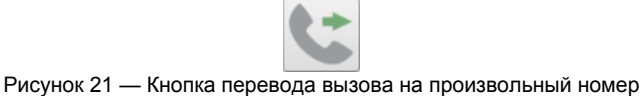

При нажатии на кнопку будет показана панель набора номера (см. рисунок [16](#page-11-3)), позволяющая, в данном случае, указать любой телефонный номер для перевода на него текущего вызова.

Детальное описание работы панели приведено в соответствующем разделе документации (см. раздел [«Совершение исходящего вызова»](#page-11-0)).

#### <span id="page-13-0"></span>**4.8 Ввод информации об обрабатываемой заявке**

В процессе обработки голосовой заявки оператору требуется заполнить форму регистрации. Для этого предназначена форма регистрации (см рисунок [22\)](#page-13-2).

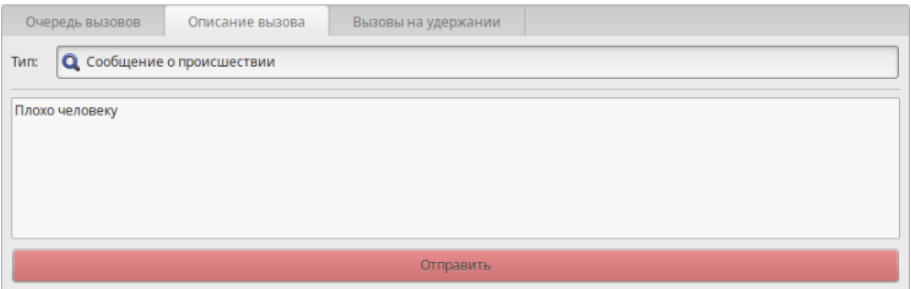

<span id="page-13-2"></span>Рисунок 22 — Форма регистрации заявки

Форма становится доступной сразу после поступления вызова на телефонный аппарат оператора, если поступила заявка. Это позволяет заполнять её с самого начала разговора с абонентом.

Заполнение формы регистрации заявки производится в соответствии с регламентом работы операторов Справочного центра и не должно вызвать затруднений. Форма регистрации заявки содержит следующие поля:

- «Тип». Поле заполняется через выпадающий список, содержащий определяемый на этапе настройки Системы набор значений;
- «Описание». Поле служит для ввода текста в произвольной форме.

При заполнении формы, в первую очередь оператор должен выбрать тип обрабатываемой заявки (поле "Тип"). Выбор типа обрабатываемой заявки осуществляется нажатием на кнопку  $\blacksquare$ .

После указания типа обрабатываемой заявки:

- некоторые поля формы могут оказаться недоступными в этом случае их заполнение не требуется;
- поля формы могут автоматически частично заполняться, содержание автозаполнения настраивается администратором Системы при ее настройке — в этом случае оператору необходимо проверить и, если необходимо, откорректировать содержимое заявки.

Для завершения обработки заявки оператору, после полного заполнения формы регистрации заявки, нажать кнопку «Отправить». При правильном заполнении формы регистрации заявки она будет отправлена.

При обнаружении ошибок в заполнении полей формы, будет выдано сообщение с описанием ошибки.

Обязательность заполнения тех или иных полей формы настраивается администратором Системы.

**ВАЖНО! Распределение следующих входящих вызовов через Систему будет заблокировано до завершения отправки формы регистрации заявки.**

### <span id="page-14-0"></span>**5 Очередь вызовов**

В случае, когда все операторы заняты обработкой заявок или не готовы к приему заявок, вызовы, поступающие на специальные номера Справочного центра, ставятся в очередь и ожидают освобождения любого из операторов.

Существует возможность просмотра очереди заявок, ожидающих обработки с помощью закладки «Очередь вызовов» (см. рисунок [23](#page-14-1)), находящейся в области обработки заявок.

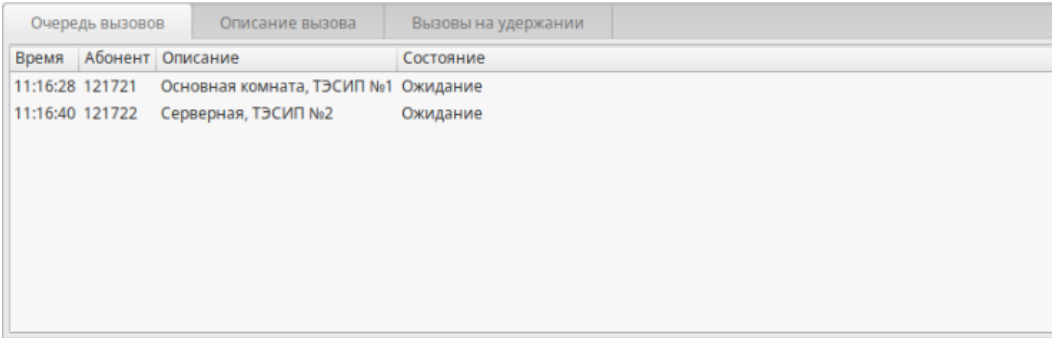

<span id="page-14-1"></span>Рисунок 23 — Вызовы в очереди

Закладка содержит список всех вызовов, находящихся в очереди и ожидающих обработки.

#### <span id="page-15-0"></span>**6 Отображение планов охраняемых зон**

Для отображения планов ОЗ используется соответствующая область в основном окне приложения (см. рисунок [9](#page-7-2)).

ТЭСИП или камера СВН откуда должно быть выведено изображение выбирается кликом (щелчком) левой клавиши мыши.

При поступлении входящего вызова с ТЭСИП план ОЗ отображается автоматически.

План другой ОЗ может быть выбран из контекстного меню (см. рисунок [24\)](#page-15-2) или на плане объекта (см. рисунок [26](#page-15-3)).

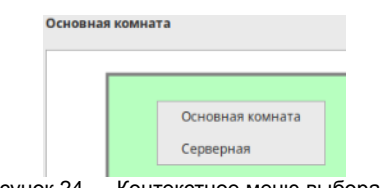

<span id="page-15-2"></span>Рисунок 24 — Контекстное меню выбора ОЗ

Контекстное меню вызывается щелчком правой кнопки мыши в области отображения планов охраняемых зон.

Для выбора ОЗ на плане объекта, используется кнопка отображения плана (см. рисунок [25\)](#page-15-1). Кнопка находится в области отображения планов ОЗ.

<span id="page-15-1"></span>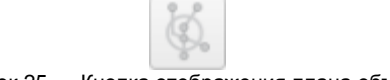

Рисунок 25 — Кнопка отображения плана объекта

План объекта появится во всплывающем окне (см. рисунок [26\)](#page-15-3).

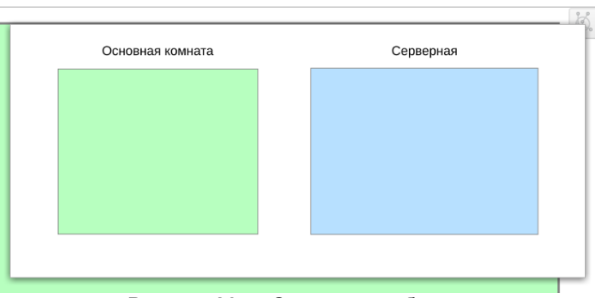

<span id="page-15-3"></span>Рисунок 26 — Окно плана объекта

ОЗ выбирается щелчком левой кнопки мыши (на условном обозначении интересующей ОЗ, или на ее названии).

Закрыть окно без выбора ОЗ можно нажатием клавиши «Escape», или щелчком левой кнопки мыши в любом месте вне окна.

На плане ОЗ схематично отображаются места установок камер СВН и ТЭСИП. При наведении на условное обозначение указателем мыши всплывает подсказка с описанием соответствующего источника видео. Цветом отмечены типы камер:

- — терминал экстренной связи и информационной поддержки;
- $\sum$  IP-камера.

Предусмотрена возможность масштабирования плана ОЗ с прокруткой по горизонтали и вертикали.

Если план ОЗ будет увеличен, снизу и справа на панели плана появятся горизонтальная и вертикальная полосы прокрутки. При наведении на полосу прокрутки указателя мыши, вращая её колесо удобно перемещать отображаемую в окне часть плана.

Также возможно произвольное перетаскивание видимой части плана ОЗ с помощью нажатого колеса мыши или комбинации клавиши Control и нажатой левой кнопки мыши.

Для возврата к основному источнику видео заявки (после выбора другого источника видео) предназначена кнопка , расположенная на правым верхним углом видеопанели (см. рисунок [8](#page-6-0)).

# <span id="page-16-0"></span>**Завершение работы программы**

Завершение работы с программой выполняется либо стандартным для операционной системы способом, либо нажатием комбинации клавиш Ctrl+Q, либо с использованием основного меню приложения.

Вне зависимости от способа завершения работы, у оператора будет запрошено подтверждение на выход из программы.